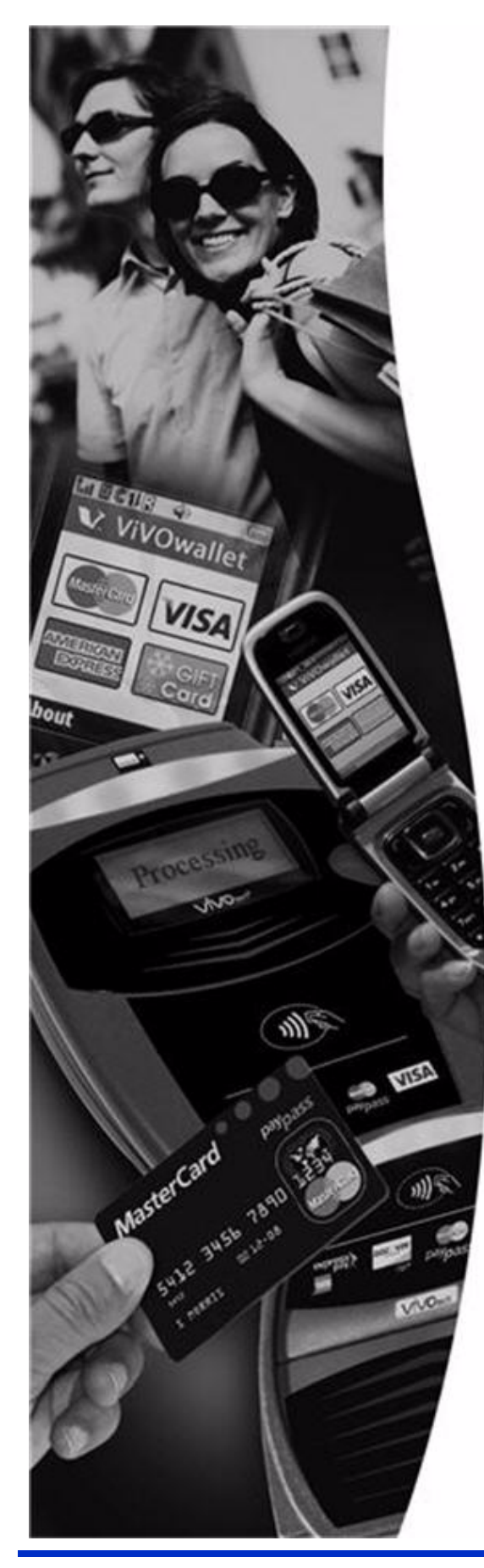

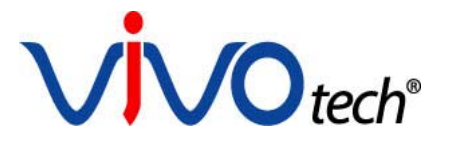

# **ViVOpay®**

# *4800 User Guide*

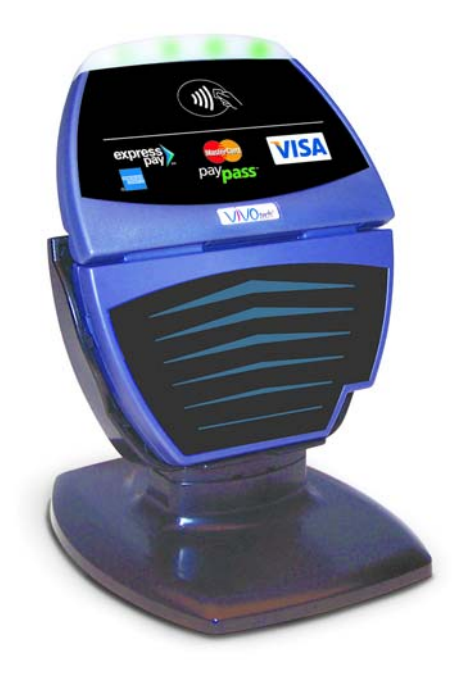

ViVOtech, Inc. 451 El Camino Real, Santa Clara, CA 95050 Ph: (408) 248-7001 Email: info@vivotech.com URL: www.vivotech.com

Copyright© 2012, ViVOtech® Inc. All rights reserved.

ViVOtech, Inc. 451 El Camino Real Santa Clara, CA 95050

This document, as well as the hardware and software it describes, is furnished under license and may only be used in accordance with the terms of such license. The content of this paper is furnished for informational use, subject to change without notice, and not to be construed as a commitment by ViVOtech, Inc. ViVOtech, Inc. assumes no responsibility or liability for any errors or inaccuracies that may appear in this document.

Except as permitted by such license, no part of this publication may be reproduced or transmitted by electronic, mechanical, recorded, or any other method, or translated into another language or language form without the express written consent of ViVOtech, Inc. ViVOtech, ViVOpay, ViVOwallet, ViVOcard, ViVOplatform, ViVOnfc, ViVOapps, ViVOtag, ViVOpos, mTouch, mLoyalty, mPromotion and mPrepaid are trademarks or registered trademarks of ViVOtech Inc. Other trademarks are the property of the respective owner.

Warranty Disclaimer: The services and hardware are provided "as is" and "as-available," and the use of these services and hardware is at the user's own risk. ViVOtech does not make, and hereby disclaims, any and all other express or implied warranties, including, but not limited to warranties of merchantability, title, fitness for a particular purpose, and any warranties arising from any course of dealing, usage, or trade practice. ViVOtech does not warrant that the services or hardware will be uninterrupted, error-free, or completely secure.

March 2012

# Table of Contents

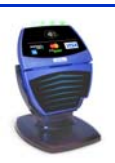

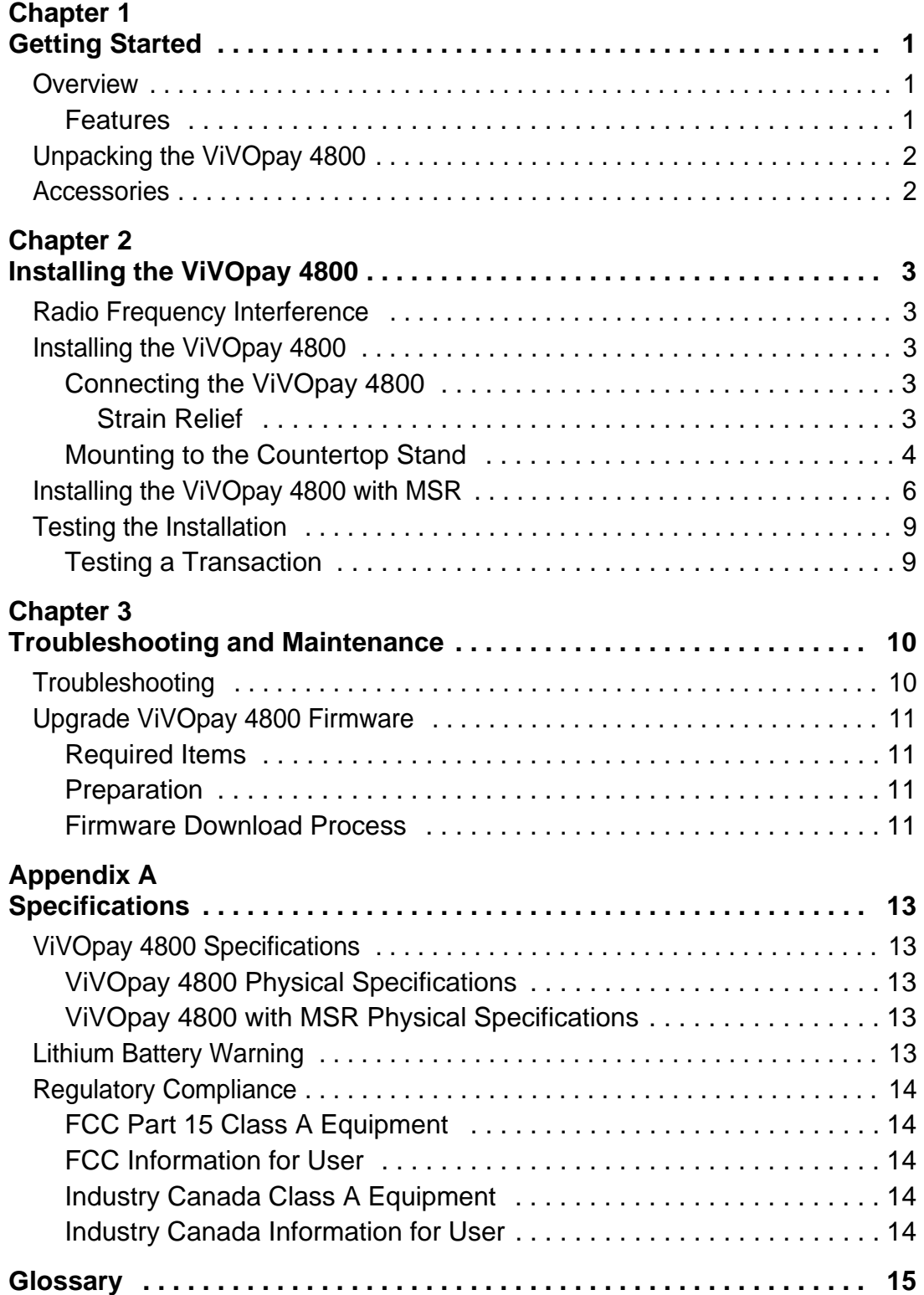

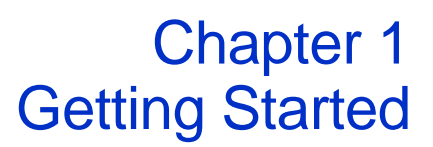

<span id="page-3-0"></span>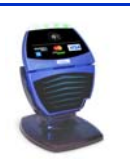

## <span id="page-3-1"></span>**Overview**

The ViVOpay 4800 seamlessly integrates with existing POS systems and requires minimal counter space at checkout stands. The ViVOpay 4800 is a counter-top contactless reader with serial RS-232 to POS systems. The ViVOpay 4800 is available with an MSR accessory. The ViVOpay 4800 readers comply with ISO/IEC 18092 to support the full peer-to-peer NFC feature set.

ViVOpay 4800 supports the following contactless payment applications with version AR 2.1 of the Advance Reader firmware:

- MasterCard PayPass Magstripe v3.3
- Visa payWave MSD v2.0.2
- American Express, ExpressPay v1.0
- Discover Zip v1.0
- Google Wallet
- ViVOcard 1, 2, and 3

Later versions may support different payment applications. You can use the Get Module Version serial command to return a list of supported applications. For more information, see the *Advanced Reader Serial Interface Developers Guide*.

This document assumes that users are familiar with their host POS systems and all related functions.

### <span id="page-3-2"></span>**Features**

The following features are supported:

- ISO14443 type A/B and Mifare based contactless payment transactions
- ISO 18092 support for peer-to-peer NFC devices and smartphones
- Support for Soft SAM
- Buzzer
- Industry standard LED indicators
- Real-time clock
- Environmental compliance
- Field-upgradeable firmware
- Full serial programing interface over serial port
- Two-track MSR (with ViVOpay MSR Accessory only)

## <span id="page-4-0"></span>**Unpacking the ViVOpay 4800**

The ViVOpay 4800 requires a data cable and a power supply if you are not powering the reader through the data cable. Verify that you have all the required components for the installation.

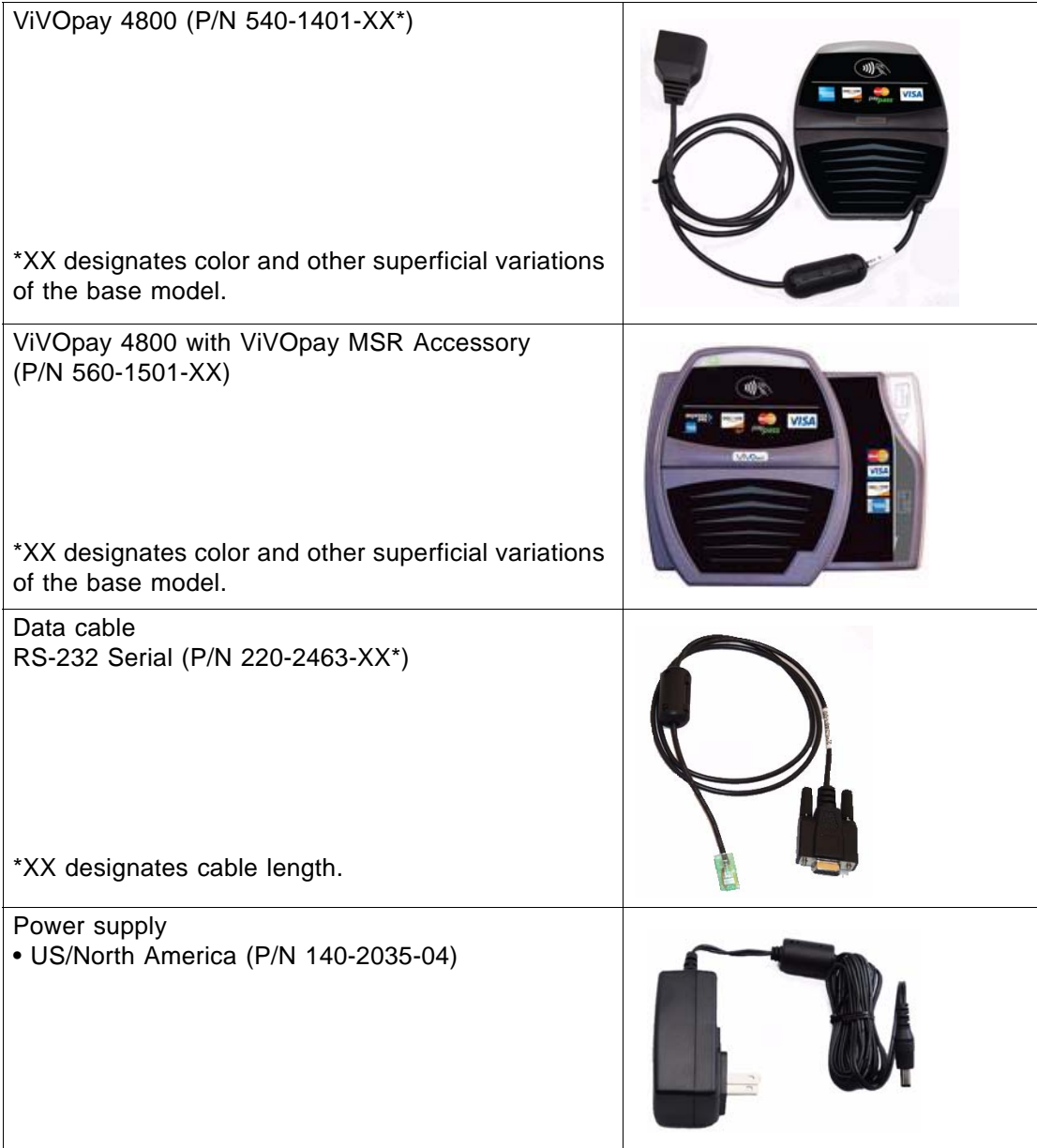

You may also need the following:

• Contactless test card (ViVOcard Contactless Test Card P/N 241-0015-03)

## <span id="page-4-1"></span>**Accessories**

The following accessories are available for the ViVOpay 4800.

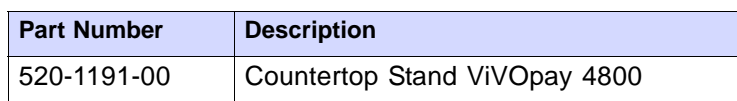

<span id="page-5-0"></span>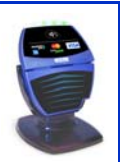

## <span id="page-5-1"></span>**Radio Frequency Interference**

To perform contactless transactions, the ViVOpay 4800 uses a radio frequency antenna. The range (reading distance) and performance of the reader can be affected by other radio frequency emitters and proximity to metal.

For best performance, adhere to the following guidelines:

- Do not position the ViVOpay 4800 closer than 1 foot (30 cm) to other ViVOpay 4800s or other (non-NFC) RF-emitting devices. Some environments may require greater distances.
- Do not position the ViVOpay 4800 near radio transmitters.
- Avoid placing the ViVOpay 4800 on or near large metal objects.

## <span id="page-5-2"></span>**Installing the ViVOpay 4800**

This section describes how to install the ViVOpay 4800. The basic steps are:

- Connect to power and POS
- Mount if required
- Test the installation

### <span id="page-5-3"></span>**Connecting the ViVOpay 4800**

Connection to the ViVOpay 4800 is through the molded connector on the terminal side of the reader's data cable.

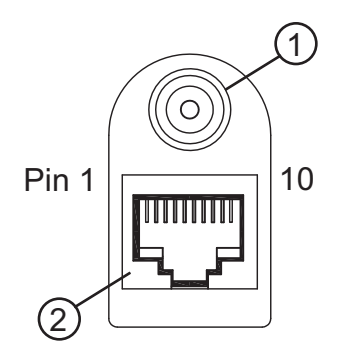

**1**: DC power connector

**2**: Data port 10P8C modular connector

### <span id="page-5-4"></span>**Strain Relief**

To prevent accidental disconnects or data errors due to a bad connection, make sure you provide strain relief for the data cable. If you are using the countertop stand, be certain to engage the cable in the built-in strain relief as described below.

### **To connect the ViVOpay 4800**

1. Connect the data cable to the modular connector.

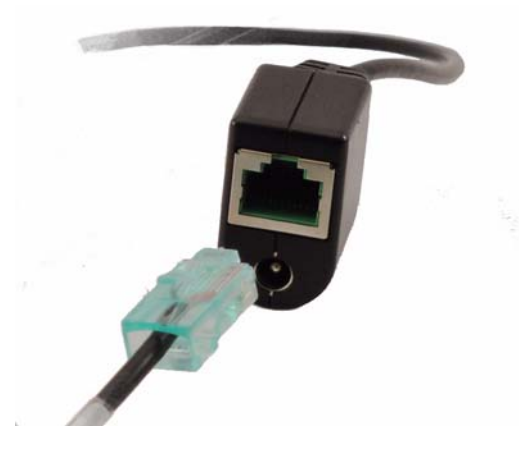

**Note:** The baud rate for ViVOpay 4800 with the ViVOpay MSR Accessory is 19200 baud to match the baud rate of the MSR. The ViVOpay 4800 is set to 19200 by default to be backward compatible with ViVOpay 4500 reader installations. For information on how to change the baud rate, see the *ViVOpay Advanced Reader Serial Interface Developers Guide*.

- 2. Insert the power cable into the power connector.
- 3. Connect the power supply to power.

The ViVOpay 4800 LEDs flash and the reader is ready to operate after about 35 seconds. If the reader fails to power up, see ["Troubleshooting" on page 10](#page-12-2).

### <span id="page-6-0"></span>**Mounting to the Countertop Stand**

The ViVOpay 4800 can be mounted in the Countertop Stand for easier use.

### **To mount the ViVOpay 4800 in the Countertop Stand**

1. Assemble the ViVOpay 4800 countertop stand by inserting the saddle into the base. Make sure to align the curved part of the saddle with the curved part of the base.

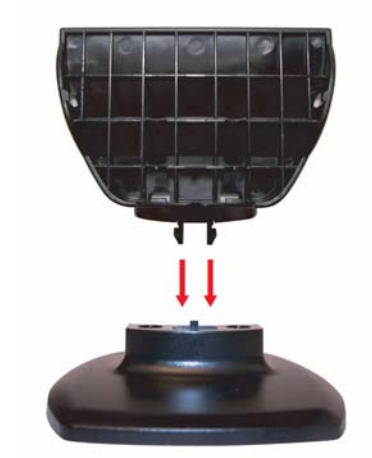

2. For a permanent installation, you can fasten the stand base to the countertop with the provided screws. For a non-permanent installation, additional mounting solutions can be suggested. Please contact your local support representative for further information.

3. Slide the bottom of the ViVOpay 4800 down into the saddle. Press the sides firmly until the tabs snap into place.

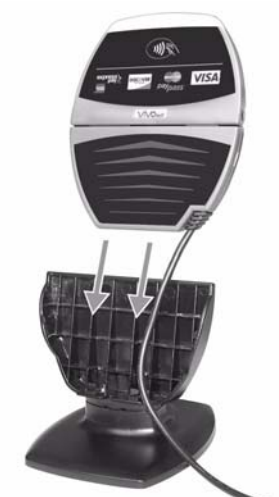

4. The preferred cable routing of the cable is through the hole at the back of the base and in the strain relief channel in the underside of the base.

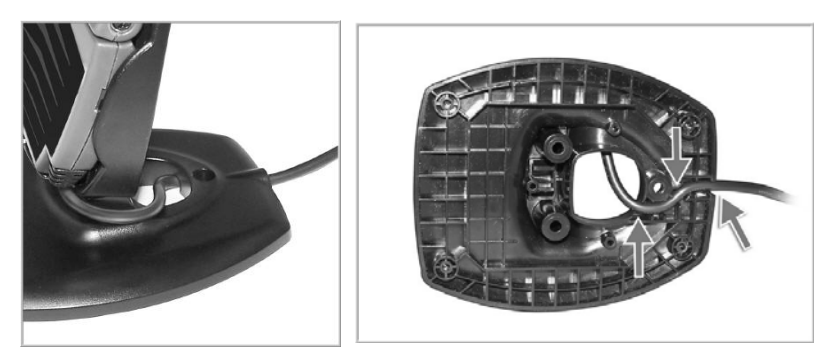

**Note:** The cable should always be positioned to the back of the ViVOpay 4800 - do not route the cable towards the front of the ViVOpay 4800.

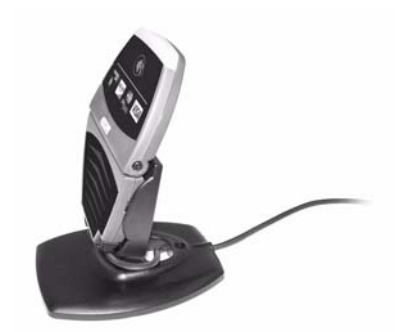

- 5. Attach the ViVOpay 4800 serial cable to the serial port of the POS (consult your POS manual for additional information).
- 6. Connect the ViVOpay power cable to the power module. The reader will beep twice and be ready for operation after approximately 35 seconds.

## **Installing the ViVOpay 4800 with ViVOpay MSR Accessory**

This section describes how to install the ViVOpay 4800 with the ViVOpay MSR Accessory. The basic steps are:

- Connect to power and POS
- Mount if required
- Test the installation

The following pictures shows the ViVOpay 4800 with ViVOpay MSR Accessory installed in a counter top stand. Note that the stand causes the unit to sit at a slight angle to the counter top surface.

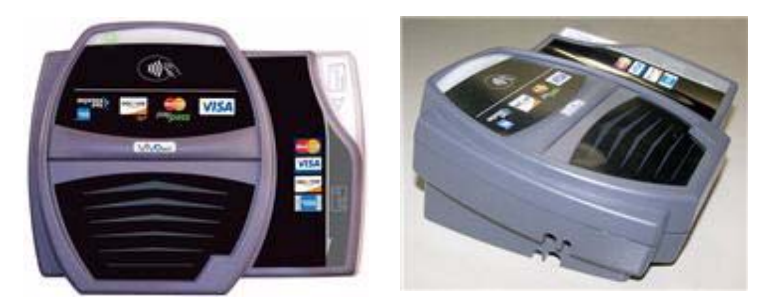

### **Cable Installation**

1. Turn the ViVOpay 4800 with ViVOpay MSR Accessory over to get access to the cable routing channels, power jack, and RJ45 10-pin connector.

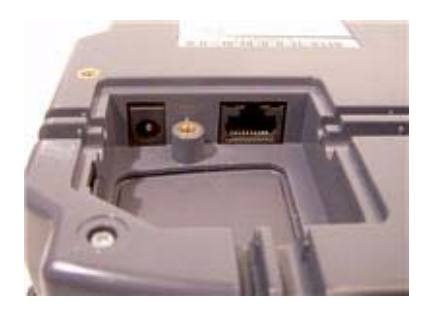

**Warning:** Do not use 8-pin connectors as they can damage the jack. Use only ViVOtech-approved cables with 10-pin connectors.

2. Select the channel to be used for routing the cable. You can choose to use either of the two channels on the bottom of the stand or any of the three channels at the bottom of the ViVOpay 4800 with ViVOpay MSR Accessory underneath the stand. This decision should be based on the installation requirements.

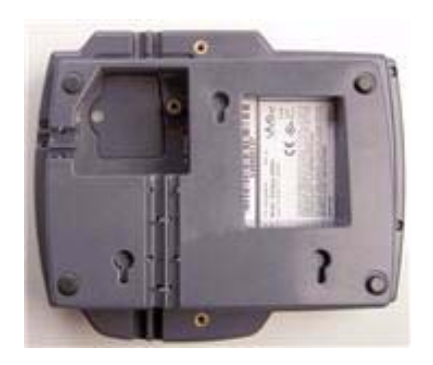

3. If you want to use any of the channels on the bottom of the ViVOpay 4800 with ViVOpay MSR Accessory, you need to remove the stand by depressing the spring clip on the wide side of the stand and lifting the stand off of the ViVOpay 4800.

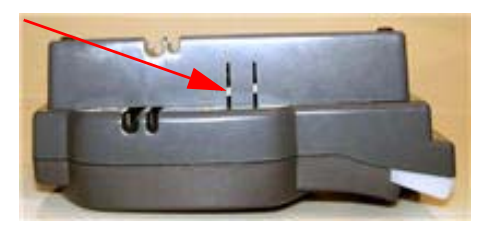

4. Lay the stand to the side of the ViVOpay 4800.

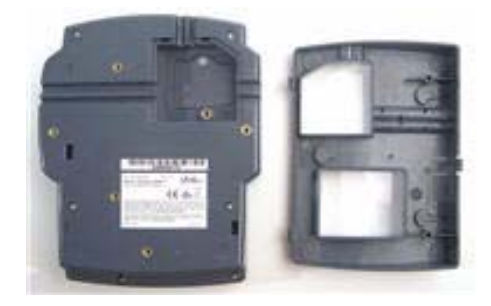

5. You attach the power to the power receptacle on the bottom of the ViVOpay 4800.

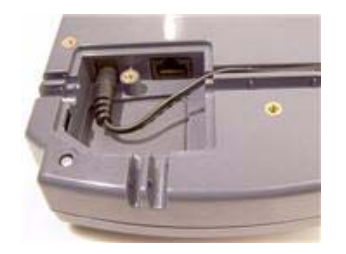

6. If you are planning on using either of the two channels on the bottom of the stand, make sure to route the RJ45 10-pin cable (and optionally, the power cable) through the stand.

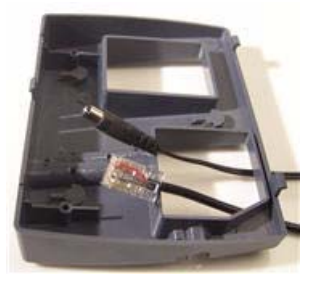

7. Attach the power cable and the RJ45 10-pin connector into the base of the ViVOpay 4800. Make sure that the cables are routed into the channels.

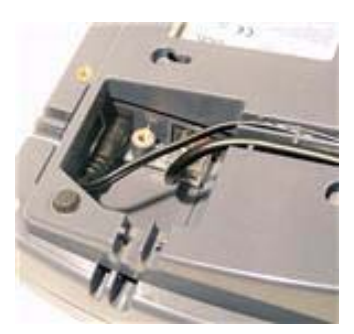

8. Reattach the stand if it was removed for routing the cables. Note that the stand helps to hold the cables in the channels.

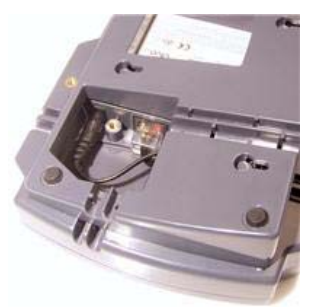

9. Attach the other end of the RJ45 10-pin cable to the POS/ECR and plug the power module into an electrical outlet. The reader will beep twice and be ready for operation after approximately 35 seconds.

## <span id="page-11-0"></span>**Testing the Installation**

After you have completed the installation check that the ViVOpay 4800 and the POS are communicating correctly by performing a sample transaction.

To test that the reader is reading cards, present the contactless card/fob/phone flat against the upper half of the reader so that maximum surface area is parallel to the screen.

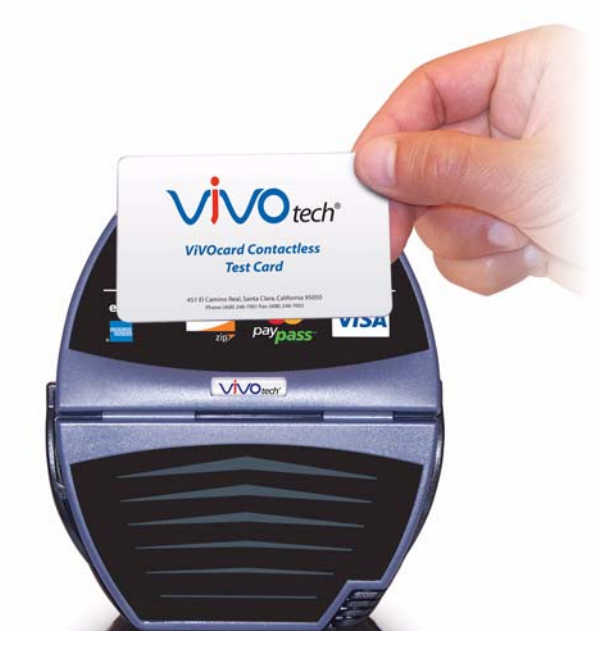

If you have installed a ViVOpay 4800 with ViVOpay MSR Accessory, you can try reading any magstripe card before connecting to a terminal.

When a contactless card/fob/phone or magstrip card has been successfully read, the ViVOpay 4800 beeps and illuminates all four green LEDs. One indicator of an unsuccessful read is a double beep from the reader. For more information, see [Troubleshooting and Maintenance on page 10](#page-12-3).

## <span id="page-11-1"></span>**Testing a Transaction**

The exact wording that appears on the terminal depends on the POS application.

### **To test a transaction**

- 1. Ring up a transaction on the POS.
- 2. Present a card/fob/phone in close proximity to the reader or swipe a magstrip card.
- 3. A single beep and LED flash indicates that the card has been validated.
- 4. A receipt is printed by the POS with the purchase amount.
- 5. Initiate a charge reversal on the POS and tap/swipe the card again, if needed.

<span id="page-12-0"></span>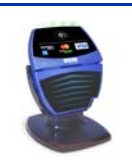

## <span id="page-12-2"></span><span id="page-12-1"></span>**Troubleshooting**

<span id="page-12-3"></span>The ViVOpay 4800 readers are reliable and easy to troubleshoot. The components that may require troubleshooting include the power supply, the reader, and the data cable.

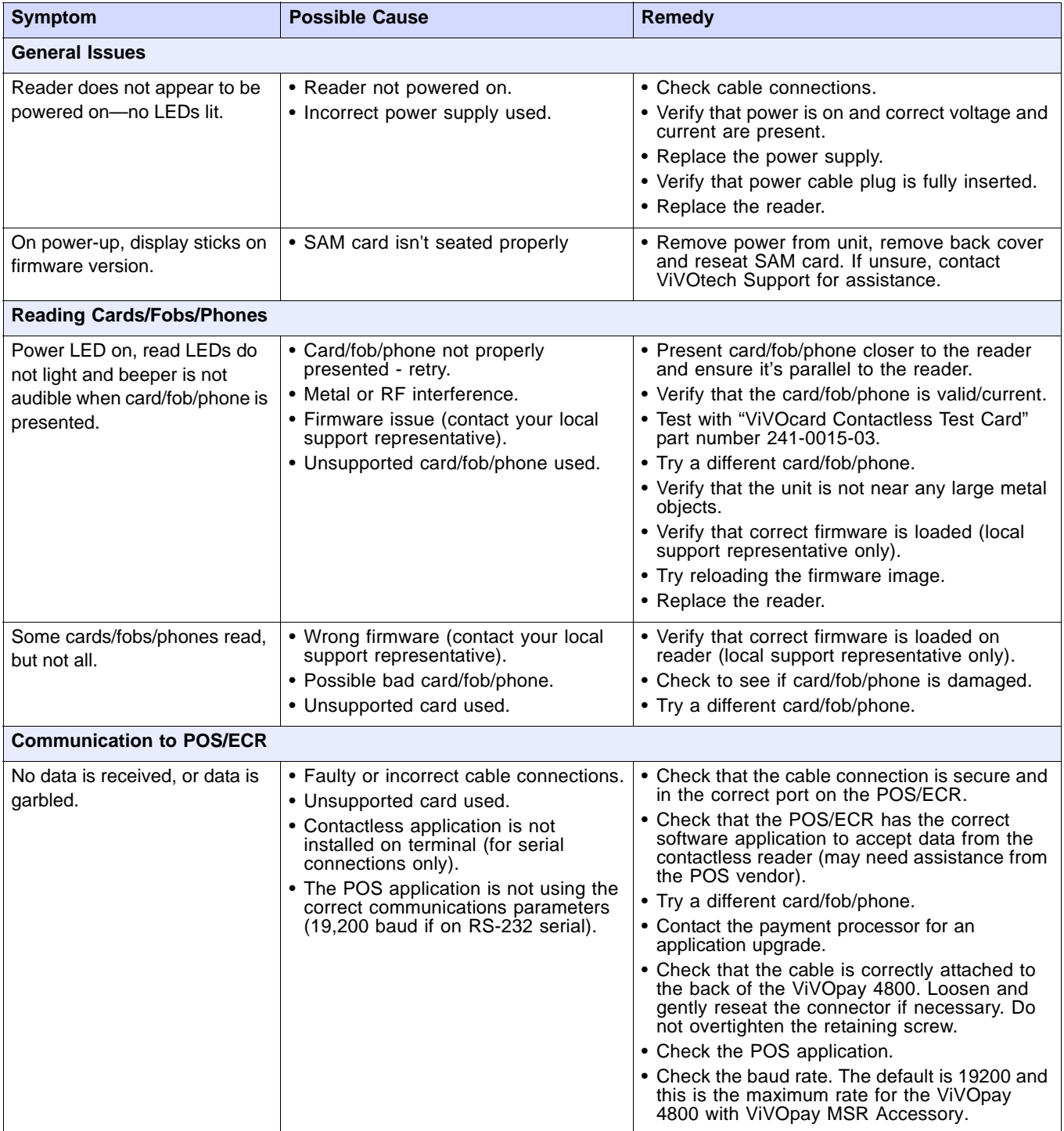

## <span id="page-13-0"></span>**Upgrade ViVOpay 4800 Firmware**

This section describes how to use the ViVOpay Serial Download Utility to download firmware to the reader over a direct serial connection. To batch download firmware remotely, contact ViVOtech Customer Support for assistance.

### <span id="page-13-1"></span>**Required Items**

Gather the following items before downloading new firmware to the ViVOpay 4800.

- PC with available serial com port
- ViVOpay 4800 (with cable attached) or ViVOpay 4800 with MSR
- 220-2463-00 Serial Data Cable (DB9 serial to RJ45)
- ViVOpay Serial Download Utility software
- Firmware file (Hex/Bin) for the desired firmware (e.g. AR 2.1.0)
- Power supply for the ViVOpay reader 120V AC input, 9V DC output

For firmware and ViVOpay Serial Download Utility, contact ViVOtech Customer Support.

### <span id="page-13-2"></span>**Preparation**

### **To prepare for the download**

- 1. Install the ViVOpay Serial Download Utility program on the PC.
- 2. Copy the ViVOpay 4800 firmware on the PC.

### <span id="page-13-3"></span>**Firmware Download Process**

The local download process is through the RS-232 serial interface.

### **To download new firmware**

- 1. Connect the DB9 end of the data cable to the PC serial port.
- 2. Connect the RJ45 end of the data cable to the RJ45 socket at the end of the universal cable (220-2280-00) or to the RJ45 data connector on the bottom of the ViVOpay 4800 with MSR.
- 3. Launch the ViVOpay Serial Download Utility.

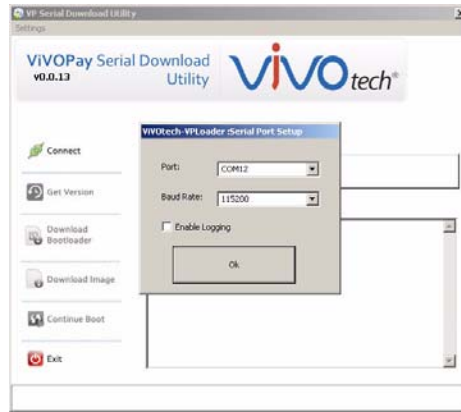

4. Set the COM port and baud rate from the drop-down lists. If you want to record communications with the reader, select **Enable Logging**.

**Note**: If you are downloading to a ViVOpay 4800 with MSR, set the baud rate to 19,200. The default baud rate for the ViVOpay 4800 is 19,200.

5. Connect power to the ViVOpay reader (reconnect if already powered).

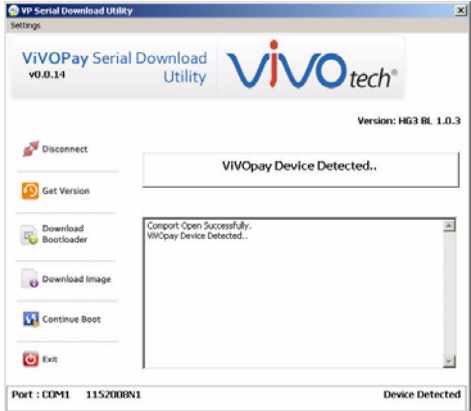

6. Click **Download Image**. The fourth LED (rightmost) illuminates when the reader is in download mode.

**Note:** If the reader does NOT respond to the utility, reset the reader by unplugging the power connector and reconnecting.

7. From the File dialog box, select the hex or bin file you are downloading to the ViVOpay 4800 and click **OK**. All four LEDs blink while the image is downloading

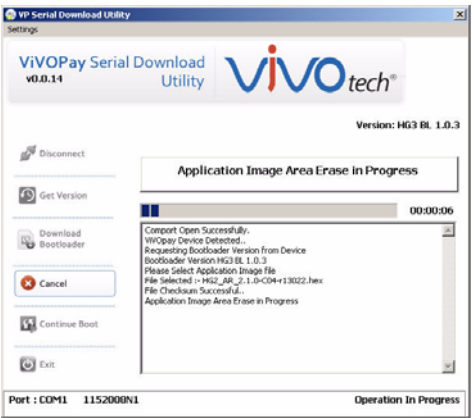

The download utility will erase the existing image and then load the image you selected above.

8. When the download is finished, click **Exit.**

<span id="page-15-0"></span>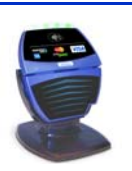

# Appendix A **Specifications**

## <span id="page-15-1"></span>**ViVOpay 4800 Specifications**

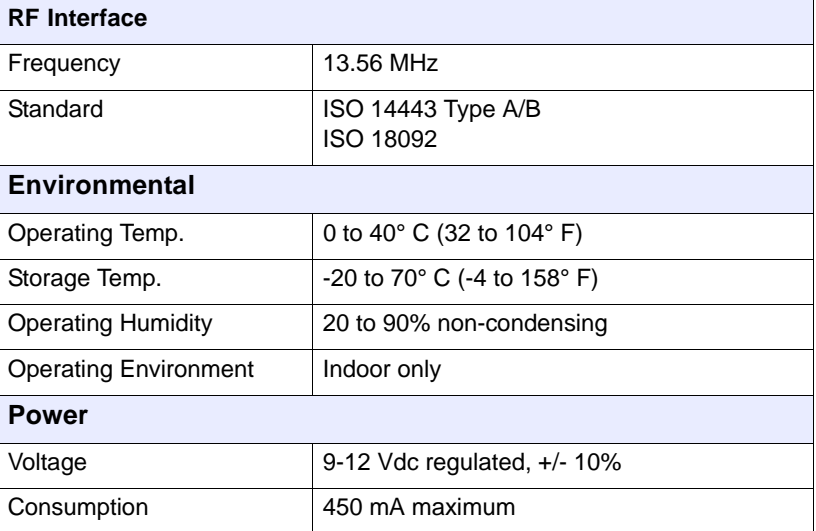

## <span id="page-15-2"></span>**ViVOpay 4800 Physical Specifications**

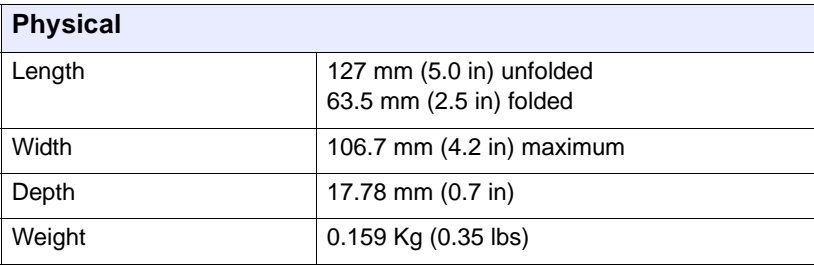

## <span id="page-15-3"></span>**ViVOpay 4800 with ViVOpay MSR Accessory Physical Specifications**

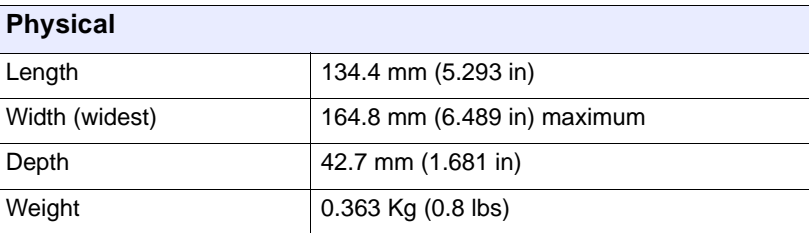

## <span id="page-15-4"></span>**Lithium Battery Warning**

The Lithium Battery used in the products may not be replaced by the user. The product must be returned to a ViVOtech Inc. authorized service center for replacement with the same or equivalent type recommended by the manufacturer. If, for any reason, the battery or ViVOpay card reader must be disposed of, do so following the battery manufacturer's instructions.

## <span id="page-16-0"></span>**Regulatory Compliance**

## <span id="page-16-1"></span>**FCC Part 15 Class A Equipment**

This equipment has been tested and found to comply with the limits for a Class A digital device, pursuant to Part 15 of the FCC Rules. These limits are designed to provide reasonable protection against harmful interference in a residential installation. This equipment generates, uses and can radiate radio frequency energy and, if not installed and used in accordance with the instructions, may cause harmful interference to radio communications. However, there is no guarantee that interference will not occur in a particular installation. If this equipment does cause harmful interference to radio or television reception, which can be determined by turning the equipment off and on, the user is encouraged to try to correct the interference by one or more of the following measures:

- Reorient or relocate the receiving antenna.
- Increase the separation between the equipment and receiver.
- Connect the equipment into an outlet on a circuit different from that to which the receiver is connected.
- Consult the dealer or an experienced radio/TV technician for help.

### <span id="page-16-2"></span>**FCC Information for User**

The users manual or instruction manual for an intentional or unintentional radiator shall caution the user that changes or modifications not expressly approved by the party responsible for compliance could void the user's authority to operate the equipment. In cases where the manual is provided only in a form other than paper, such as on a computer disk or over the Internet, the information required by this section may be included in the manual in that alternative form, provided the user can reasonably be expected to have the capability to access information in that form.

## <span id="page-16-3"></span>**Industry Canada Class A Equipment**

This Class A digital apparatus complies with Canadian ICES-003.

Cet appareil numérique de la classe A est conforme à la norme NMB-003 du Canada.

### <span id="page-16-4"></span>**Industry Canada Information for User**

Operation is subject to the following two conditions: (1) This device may not cause harmful interference, and (2) this device must accept any interference, including interference that may cause undesired operation of the device.

Cet appareil numérique de la classe A est conforme aux normes NMB-003, CNR-Gen, et CNR-210 du Canada. Son fonctionnement est assujetti aux deux conditions suivantes: (1) Cet appareil ne peut pas provoquer d'interférences nuisibles et (2) cet appareil doit accepter toute interférence reçue, y compris les interférences pouvant entraîner un fonctionnement non désiré.

# Glossary

<span id="page-17-0"></span>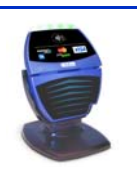

#### **Discover Zip**

Discover's contactless payment product that utilizes contactless technology.

### **Electronic Cash Register (ECR)**

The combination of a traditional cash register and a POS terminal, often PC-based.

#### **ExpressPay from American Express**

American Express contactless payment product that utilizes contactless technology.

#### **Firmware**

Software that is embedded in a hardware device that allows reading and executing the software, but does not allow modification, e.g., writing or deleting data by an end user. **Example:** Firmware is a computer program in a read-only memory (ROM) integrated circuit chip. A hardware configuration is usually used to represent the software. **Example:** Firmware is a program embedded in an erasable programmable read-only memory (EPROM) chip, which program may be modified by special external hardware, but not by an application program.

#### **Fob**

A key chain device or other non-standard credit card sized form factor that has an embedded radio frequency (RF) chip.

#### **MasterCard PayPass**

MasterCard's contactless payment product that utilizes contactless technology.

#### **NFC**

Near Field Communications.

#### **NFC Phone**

Near Field Communications (NFC) phone. A technology that enables communication between a secure element in a mobile device and a contactless reader to make credit/debit payments. Also see UICC.

### **Point of Sale (POS)**

Refers to terminals used in retail stores with a magnetic stripe reader, keyboard, display and autodialer modem or IP connection, connected to the telephone/internet network and used for on-line credit/debit authorization. Can also be connected to a host computer, which handles all transaction processing including item price look-up, data collection, and credit/debit authorization.

#### **Proximity Payments**

Payment method utilizing contactless technology such as RF, Infrared (IrDA) or Near Field Communications (NFC).

#### **Radio Frequency (RF)**

Any frequency that corresponds to radio signals, including those used by cellular telephones and wireless networks.

#### **RF Reader**

The Point of Sale device that receives the RF transmission from a card, fob or NFC phone.

#### **Visa payWave**

Visa's contactless payment product that utilizes contactless technology.